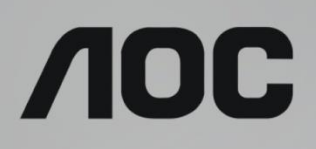

## Εγχειρίδιο χρήστη οθόνης LCD

## **G2590VXQ** Οπίσθιος φωτισμός LED

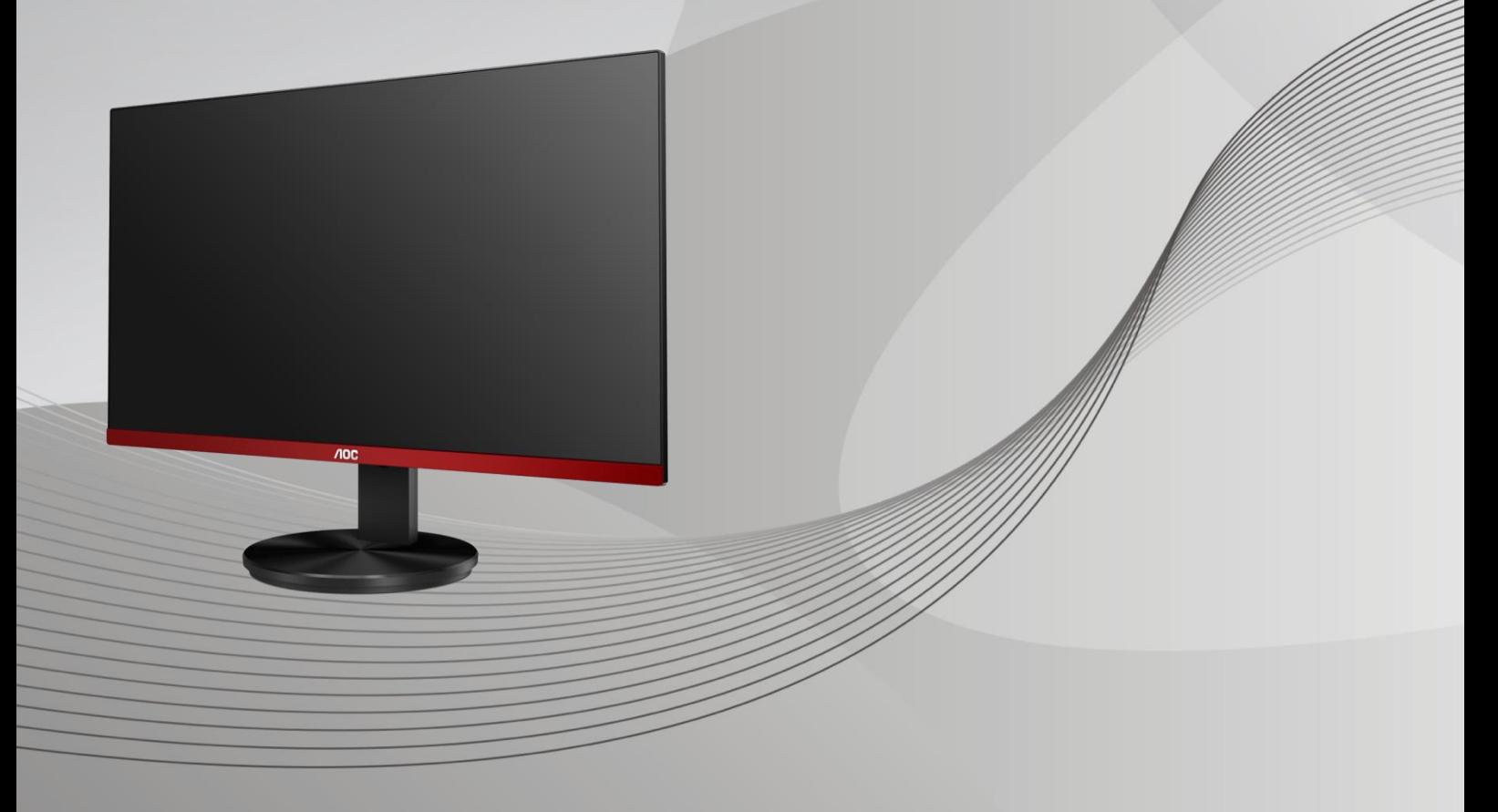

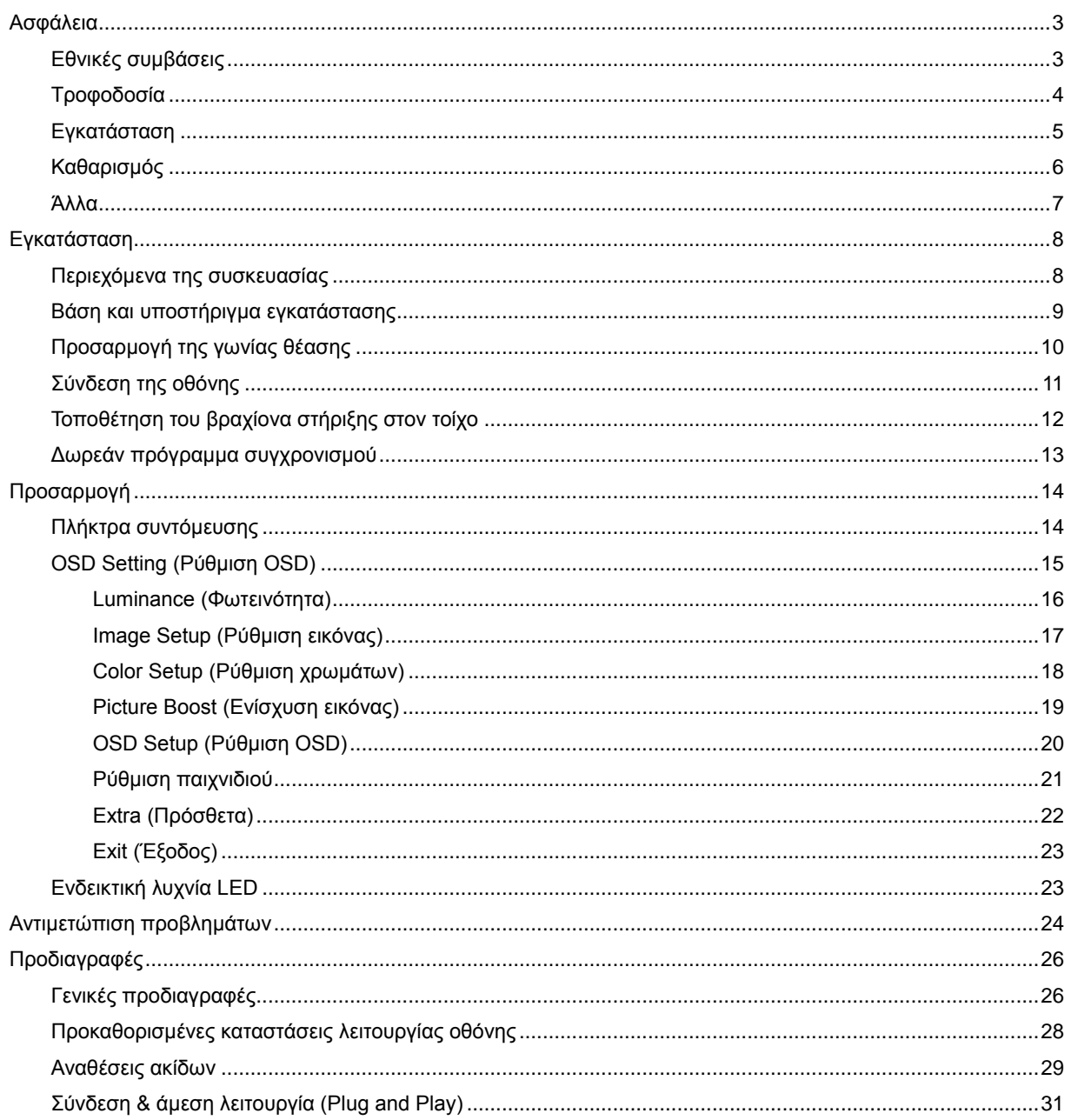

# <span id="page-2-0"></span>**Ασφάλεια**

## <span id="page-2-1"></span>**Εθνικές συμβάσεις**

Τα ακόλουθα υποτμήματα περιγράφουν συμβολισμικές συμβάσεις που χρησιμοποιούνται σε αυτό το έγγραφο.

#### **Σημειώσεις, προφυλάξεις και προειδοποιήσεις**

Στο σύνολο του παρόντος οδηγού, ομαδοποιημένο κείμενο ενδέχεται να συνοδεύεται από εικονίδιο και να έχει τυπωθεί με έντονη ή πλάγια γραφή. Οι ομάδες αυτές αποτελούν σημειώσεις, προφυλάξεις και προειδοποιήσεις και χρησιμοποιούνται ως ακολούθως:

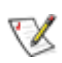

**ΣΗΜΕΙΩΣΗ:** Μια ΣΗΜΕΙΩΣΗ υποδεικνύει σημαντικές πληροφορίες που σας βοηθούν να κάνετε καλύτερη χρήση του συστήματος του υπολογιστή σας**.**

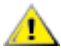

**ΠΡΟΦΥΛΑΞΗ:** Μια ΠΡΟΦΥΛΑΞΗ δηλώνει είτε πιθανή ζημιά στο υλικό είτε απώλεια δεδομένων και σας λέει πώς να αποφύγετε το πρόβλημα.

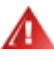

**ΠΡΟΕΙΔΟΠΟΙΗΣΗ:** Η ΠΡΟΕΙΔΟΠΟΙΗΣΗ υποδεικνύει το ενδεχόμενο πρόκλησης σωματικής βλάβης και σας ενημερώνει για το πώς να αποφύγετε το πρόβλημα. Μερικές προειδοποιήσεις ενδέχεται να εμφανίζονται με διαφορετική μορφή και μπορεί να συνοδεύονται από ένα εικονίδιο. Σε τέτοιες περιπτώσεις, η συγκεκριμένη παρουσίαση της προειδοποίησης ανατίθεται από ρυθμιστική Αρχή.

### <span id="page-3-0"></span>**Τροφοδοσία**

Η οθόνη θα πρέπει να λειτουργεί μόνο από τον τύπο της πηγής τροφοδοσίας που δηλώνεται στην ετικέτα. Εάν δεν είστε σίγουροι για τον τύπο τροφοδοσίας της οικίας σας, συμβουλευτείτε τον προμηθευτή σας ή την τοπική εταιρεία παροχής ηλεκτρισμού.

Η οθόνη είναι εφοδιασμένη με γειωμένο βύσμα τριπλής διακλάδωσης, ένα βύσμα με ένα τρίτο ακροδέκτη (γείωση). Αυτό το βύσμα θα εφαρμόσει μόνο σε μια γειωμένη έξοδο τροφοδοσίας ως χαρακτηριστικό ασφαλείας. Στην περίπτωση που η έξοδός σας δεν περιλαμβάνει τρισύρματο βύσμα, ζητήστε από έναν ηλεκτρολόγο να εγκαταστήσει τη σωστή έξοδο ή χρησιμοποιήστε έναν προσαρμογέα για την ασφαλή γείωση της συσκευής. Μην παρακάμψετε το σκοπό της ασφάλειας του γειωμένου βύσματος.

Αποσυνδέστε τη μονάδα κατά τη διάρκεια καταιγίδας ή όταν δεν θα χρησιμοποιηθεί για μεγάλες χρονικές περιόδους. Αυτό θα προστατέψει την οθόνη από ζημίες εξαιτίας αυξομειώσεων του ρεύματος.

Μην υπερφορτώνετε τις ταινίες τροφοδοσίας και τα καλώδια επέκτασης. Η υπερφόρτωση μπορεί να καταλήξει σε φωτιά ή ηλεκτροπληξία.

Για τη διασφάλιση ικανοποιητικής λειτουργίας, χρησιμοποιήστε την οθόνη μόνο με υπολογιστές που περιλαμβάνονται στη λίστα UL που διαθέτουν κατάλληλα διαμορφωμένες υποδοχές με σήμανση μεταξύ 100 - 240V AC, Ελ. τάσης 5A.

Η πρίζα τοίχου θα πρέπει να είναι εγκατεστημένη κοντά στον εξοπλισμό και εύκολα προσβάσιμη.

### <span id="page-4-0"></span>**Εγκατάσταση**

Μην τοποθετείτε την οθόνη σε ασταθές καρότσι, βάση, τρίποδο, βραχίονα ή τραπέζι. Σε περίπτωση πτώσης της οθόνης, μπορεί να τραυματίσει κάποιο άτομο και να προκαλέσει σοβαρή ζημιά στο προϊόν αυτό. Χρησιμοποιείται μόνο με τροχήλατο έπιπλο, βάση, τρίποδα, βραχίονα ή τραπέζι που προτείνεται από τον κατασκευαστή ή πωλείται με το προϊόν. Ακολουθήστε τις οδηγίες του κατασκευαστή κατά την εγκατάσταση του προϊόντος και χρησιμοποιείτε εξαρτήματα εγκατάστασης που προτείνονται από τον κατασκευαστή. Ένας συνδυασμός προϊόντος και καροτσιού πρέπει να μετακινείται με προσοχή.

Μην ωθείτε ποτέ οποιοδήποτε αντικείμενο στην υποδοχή στο περίβλημα της οθόνης. Μπορεί να καταστρέψει εξαρτήματα του κυκλώματος προκαλώντας πυρκαγιά ή ηλεκτροπληξία. Μην χύνετε ποτέ υγρά στην οθόνη.

Μην τοποθετείτε το μπροστινό μέρος του προϊόντος στο δάπεδο.

Εάν τοποθετήσετε την οθόνη σε τοίχο ή ράφι, χρησιμοποιήστε ένα κιτ εγκατάστασης που έχει εγκριθεί από τον κατασκευαστή και ακολουθήστε τις οδηγίες του.

Αφήνετε χώρο γύρω από την οθόνη όπως φαίνεται πιο κάτω. Διαφορετικά, η κυκλοφορία του αέρα ενδέχεται να είναι ανεπαρκής και συνεπώς η υπερθέρμανση μπορεί να προκαλέσει πυρκαγιά ή φθορά στην οθόνη.

Για την αποφυγή πιθανής φθοράς, για παράδειγμα το ξεφλούδισμα του ταμπλό από τη στεφάνη, βεβαιωθείτε ότι η οθόνη δεν είναι λυγισμένη προς τα κάτω περισσότερο από 5 μοίρες. Εάν ξεπεράσετε τη μέγιστη γωνία των 5 μοιρών όταν γείρετε την οθόνη, η φθορά της οθόνης δεν θα καλυφθεί από την εγγύηση.

Δείτε πιο κάτω τους προτεινόμενους χώρους αερισμού γύρω από την οθόνη όταν η οθόνη είναι εγκατεστημένη στον τοίχο ή στη βάση:

#### **Εγκατάσταση με βάση**

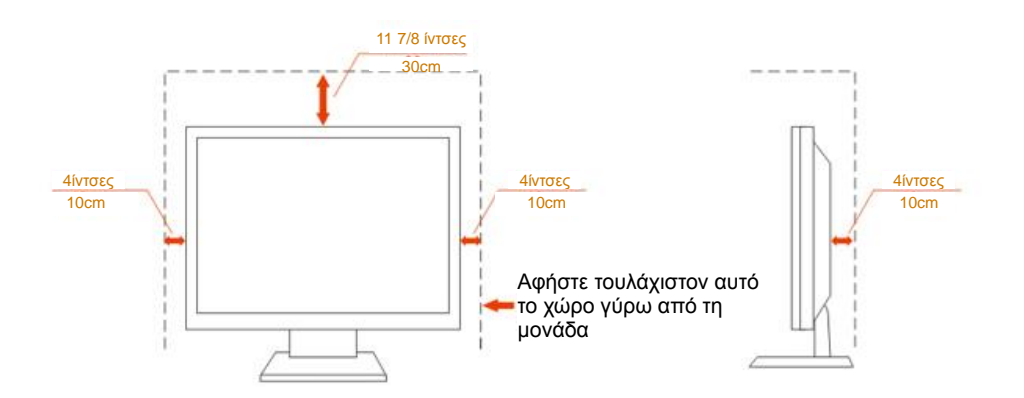

### <span id="page-5-0"></span>**Καθαρισμός**

<mark>∕ !</mark> ΣΚαθαρίζετε το περίβλημα τακτικά με ύφασμα. Μπορείτε να χρησιμοποιήσετε ήπιο καθαριστικό για να καθαρίσετε λεκέδες, αντί για ισχυρά καθαριστικά τα οποία καυτηριάζουν το περίβλημα του προϊόντος.

Κατά τον καθαρισμό, βεβαιωθείτε ότι δεν υπάρχει διαρροή καθαριστικού μέσα στο προϊόν. Το ύφασμα καθαρισμού δεν πρέπει να είναι πολύ σκληρό, καθώς θα γδάρει την επιφάνεια της οθόνης.

Αποσυνδέστε το καλώδιο τροφοδοσίας πριν τον καθαρισμό του προϊόντος.

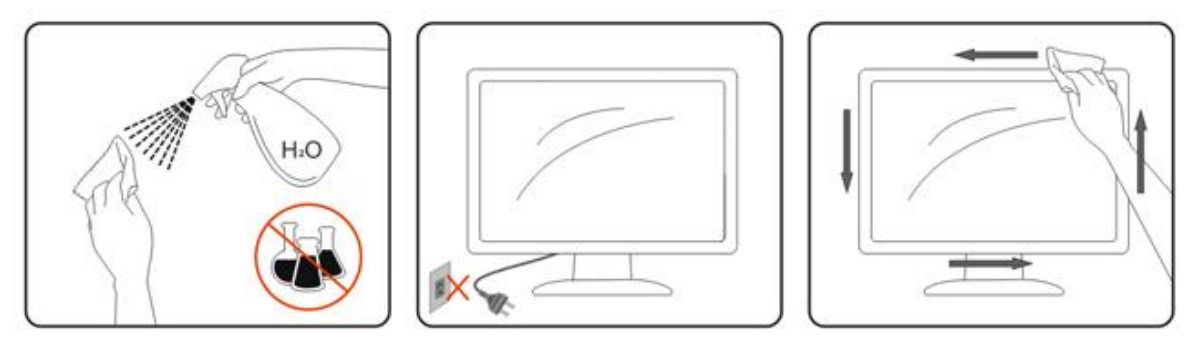

### <span id="page-6-0"></span>**Άλλα**

Σε περίπτωση που το προϊόν εκπέμπει παράξενη μυρωδιά, ήχο ή καπνό, αποσυνδέστε ΑΜΕΣΑ την πρίζα τροφοδοσίας και επικοινωνήστε με το ένα κέντρο επισκευών.

Βεβαιωθείτε ότι τα ανοίγματα αερισμού δεν είναι φραγμένα από τραπέζι ή κουρτίνα.

Η οθόνη LCD δεν πρέπει να υποβάλλεται σε έντονες δονήσεις ή κρούσεις κατά τη λειτουργία της.

Μην χτυπάτε ή ρίχνετε την οθόνη κατά τη λειτουργία ή μεταφορά της.

# <span id="page-7-0"></span>**Εγκατάσταση**

### <span id="page-7-1"></span>**Περιεχόμενα της συσκευασίας**

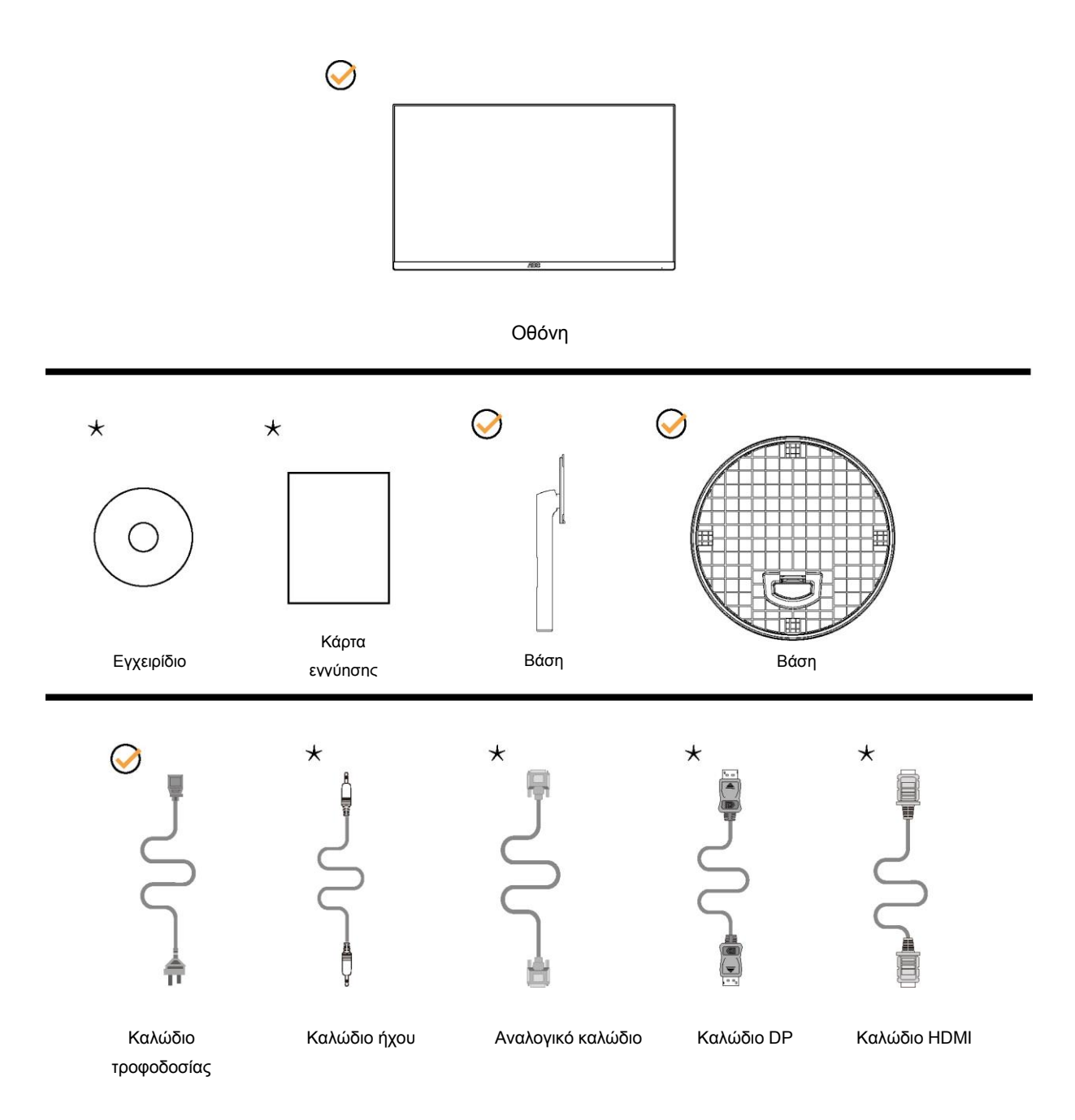

Δεν θα παρέχονται όλα τα καλώδια σήματος (ήχου, αναλογικά, DP, HDMI) για όλες τις χώρες και τις περιοχές. Απευθυνθείτε στον τοπικό διανομέα ή υποκατάστημα της AOC για επιβεβαίωση.

### <span id="page-8-0"></span>**Βάση και υποστήριγμα εγκατάστασης**

Τοποθετήστε ή αφαιρέστε τη βάση ακολουθώντας τα παρακάτω βήματα. Τοποθετήστε την οθόνη επάνω σε μια μαλακή και επίπεδη επιφάνεια για την αποφυγή γρατσουνίσματος.

#### Εγκατάσταση:

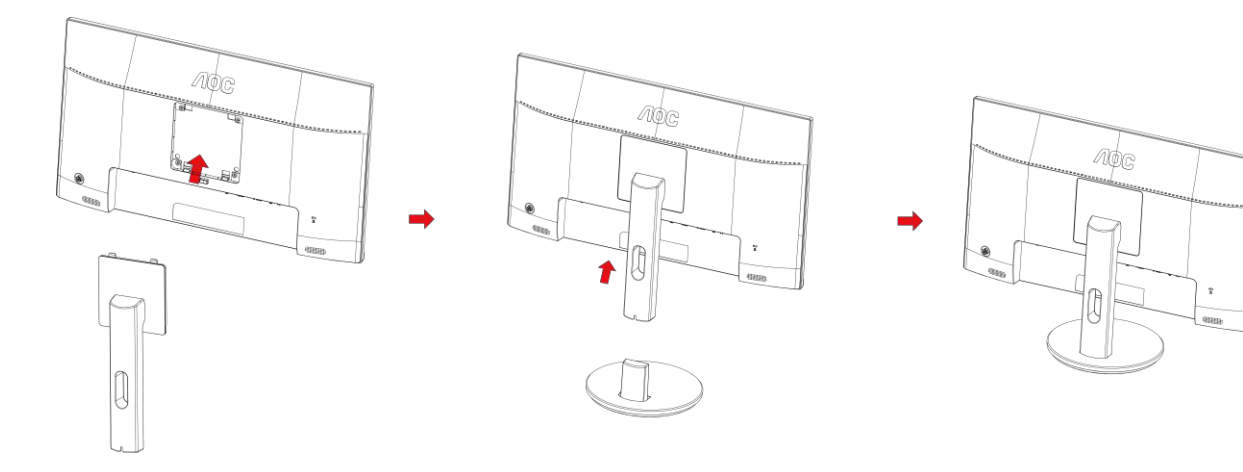

Αφαίρεση:

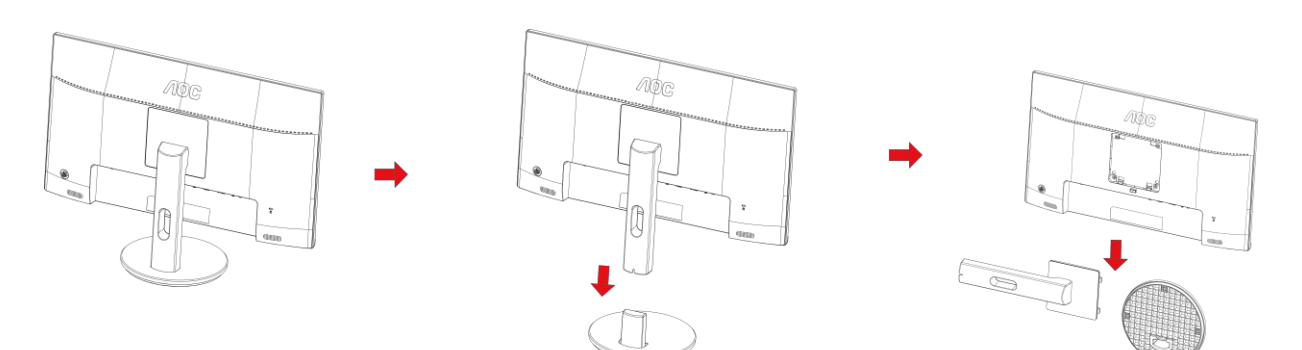

### <span id="page-9-0"></span>**Προσαρμογή της γωνίας θέασης**

Για βέλτιστη προβολή, προτείνεται να δείτε την οθόνη κατά πρόσωπο, κατόπιν να προσαρμόσετε τη γωνία της οθόνης σύμφωνα με την προτίμησή σας.

Κρατήστε τη βάση υποδοχής με τέτοιο τρόπο ώστε να μην ανατρέψετε την οθόνη όταν αλλάζετε τη γωνία της οθόνης.

Μπορείτε να προσαρμόσετε την οθόνη όπως παρουσιάζεται πιο κάτω:

Γωνία κλίσης:-5°~21°

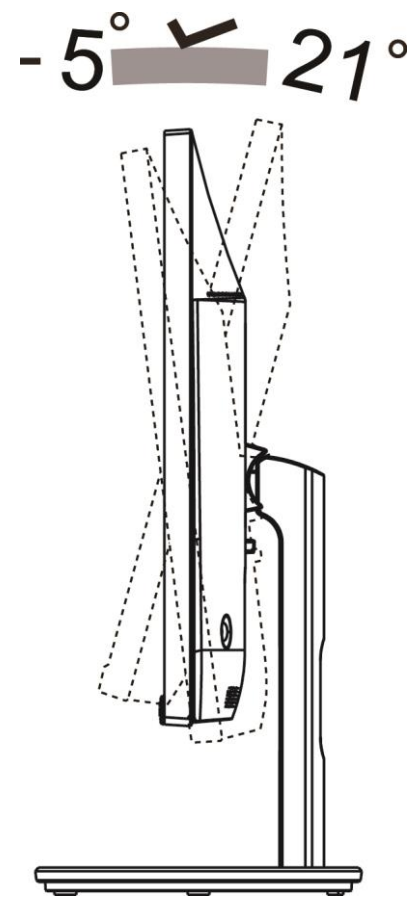

### ΣΗΜΕΙΩΣΗ:

Μην προσαρμόσετε τη γωνία θέασης περισσότερο από 21 μοίρες για να αποτραπεί βλάβη.

#### **Προειδοποίηση**

1.Για την αποφυγή πιθανής φθοράς της οθόνης, για παράδειγμα το ξεφλούδισμα του ταμπλό, βεβαιωθείτε ότι η

οθόνη δεν είναι λυγισμένη προς τα κάτω περισσότερο από 5 μοίρες. 2.Μην πιέζετε την οθόνη όσο προσαρμόζετε τη γωνία της οθόνης. Αγγίξτε μόνο τη στεφάνη.

### <span id="page-10-0"></span>**Σύνδεση της οθόνης**

Συνδέσεις καλωδίων στο πίσω μέρος της οθόνης και του υπολογιστή:

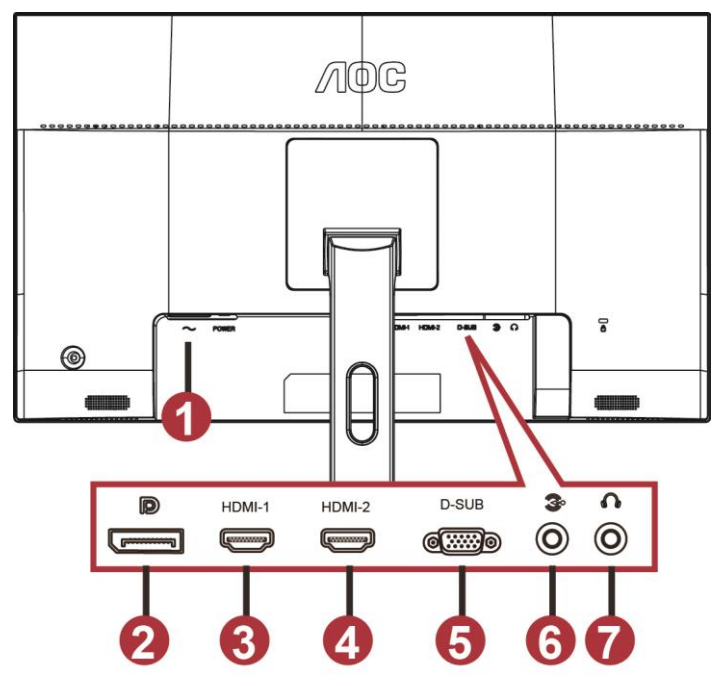

- 1 Power
- 2 DP
- 3 HDMI-1
- 4 HDMI-2
- 5 VGA
- 6 Line-in
- 7 Ακουστικά

Για την προστασία του εξοπλισμού, απενεργοποιείτε πάντα τον υπολογιστή και την οθόνη LCD πριν τη σύνδεση.

- 1 Συνδέστε το καλώδιο τροφοδοσίας στη θύρα AC στο πίσω μέρος της οθόνης.
- 2 Συνδέστε το ένα άκρο του καλωδίου D-Sub 15 ακίδων στο πίσω μέρος της οθόνης και συνδέστε το άλλο άκρο στη θύρα D-Sub του υπολογιστή.
- 3 (Προαιρετικό– Απαιτείται κάρτα βίντεο με θύρα HDMI) Συνδέστε ένα άκρο του καλωδίου HDMI στο πίσω μέρος της οθόνης και συνδέστε το άλλο άκρο στη θύρα HDMI του υπολογιστή.
- 4 (Προαιρετικό –Απαιτείται κάρτα βίντεο με θύρα ήχου) Συνδέστε ένα άκρο του καλωδίου ήχου στο πίσω μέρος της οθόνης και συνδέστε το άλλο άκρο στη θύρα ήχου του υπολογιστή.
- 5 (Προαιρετικό –Απαιτείται κάρτα βίντεο με θύρα DP) Συνδέστε ένα άκρο του καλωδίου DP στο πίσω μέρος της οθόνης και συνδέστε το άλλο άκρο στη θύρα DP του υπολογιστή.
- 6 Ενεργοποιήστε την οθόνη και τον υπολογιστή σας.
- 7 Υποστήριξη ανάλυσης περιεχομένου βίντεο: VGA: 1920 x1080@60Hz (Μέγιστο)

HDMI/DP: 1920 x1080@75Hz (Μέγιστο)

Εάν η οθόνη σας προβάλει μια εικόνα, η εγκατάσταση έχει ολοκληρωθεί. Εάν δεν προβάλει καμία εικόνα, ανατρέξτε στην αντιμετώπιση προβλημάτων.

### <span id="page-11-0"></span>**Τοποθέτηση του βραχίονα στήριξης στον τοίχο**

Προετοιμασία τοποθέτησης προαιρετικού βραχίονα στήριξης στον τοίχο.

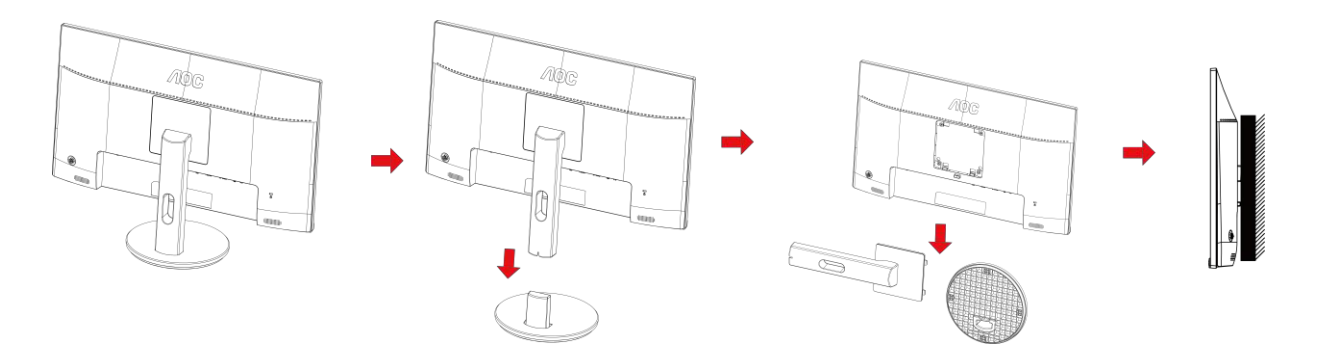

Η οθόνη αυτή μπορεί να τοποθετηθεί σε βραχίονα στήριξης στον τοίχο που τον προμηθεύεστε ξεχωριστά. Αποσυνδέστε από την τροφοδοσία ρεύματος πριν από αυτή τη διαδικασία. Ακολουθήστε τα εξής βήματα:

- 1 Αφαιρέστε τη βάση.
- 2 Ακολουθήστε τις οδηγίες του κατασκευαστή για να τοποθετήσετε το βραχίονα στήριξης στον τοίχο.
- 3 Τοποθετήστε το βραχίονα στήριξης στην πίσω πλευρά της οθόνης. Ταυτίστε τις οπές του βραχίονα με τις οπές που βρίσκονται στην πίσω πλευρά της οθόνης.
- 4 Εισάγετε τις 4 βίδες στις οπές και σφίξτε τις.
- 5 Συνδέστε ξανά τα καλώδια. Ανατρέξτε στο εγχειρίδιο χρήσης που παρέχεται με τον προαιρετικό βραχίονα στήριξης στον τοίχο για οδηγίες σχετικά με την τοποθέτησή του στο τοίχο.

Σημείωση: Οι υποδοχές για βίδες στήριξης VESA δεν διατίθενται για όλα τα μοντέλα, παρακαλούμε επικοινωνήστε με τον αντιπρόσωπο ή το επίσημο τμήμα της AOC.

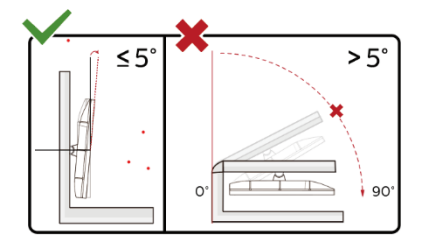

\*Ο σχεδιασμός της μπορεί να διαφέρει από τον εικονιζόμενο.

#### **Προειδοποίηση**

- 1 Για την αποφυγή πιθανής φθοράς της οθόνης, για παράδειγμα το ξεφλούδισμα του ταμπλό, βεβαιωθείτε ότι η οθόνη δεν είναι λυγισμένη προς τα κάτω περισσότερο από 5 μοίρες.
- 2 Μην πιέζετε την οθόνη όσο προσαρμόζετε τη γωνία της οθόνης. Αγγίξτε μόνο τη στεφάνη.

### <span id="page-12-0"></span>**Δωρεάν πρόγραμμα συγχρονισμού**

- 1. Η λειτουργία δωρεάν προγράμματος συγχρονισμού λειτουργεί με DP/HDMI1/HDMI2
- HDMI/DP: 30~75Hz

2. Συμβατή κάρτα γραφικών: Λίστα προτεινόμενων καρτών όπως η παρακάτω, διαθέσιμη επίσης στη διεύθυνση [www.AMD.com](http://www.amd.com/)

- AMD Radeon™ RX 480
- AMD Radeon™ RX 470
- <sup>●</sup> AMD Radeon™ RX 460

#### Radeon Pro Duo

- AMD Radeon R9 300 Series
- AMD Radeon R9 Fury X
- AMD Radeon R9 360
- **AMD Radeon R7 360**
- AMD Radeon R9 295X2
- AMD Radeon R9 290X
- AMD Radeon R9 290
- **AMD Radeon R9 285**
- AMD Radeon R7 260X
- AMD Radeon R7 260

# <span id="page-13-0"></span>**Προσαρμογή**

### <span id="page-13-1"></span>**Πλήκτρα συντόμευσης**

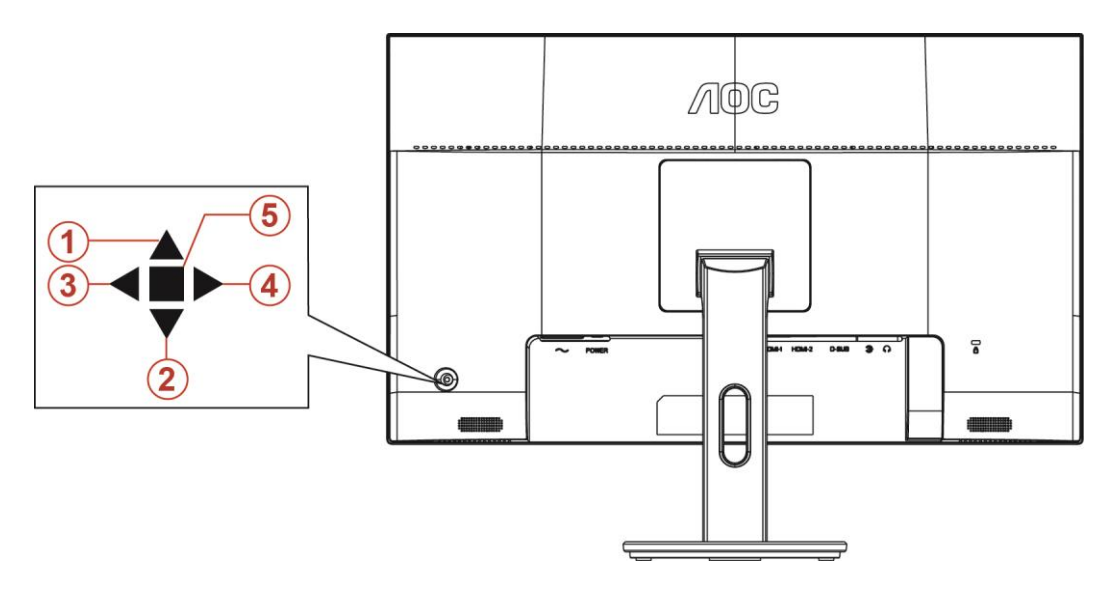

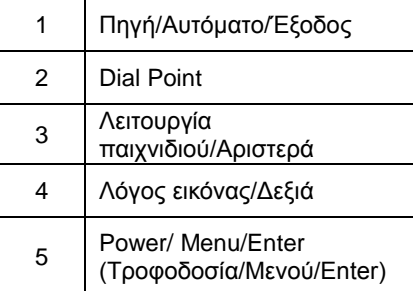

#### **Τροφοδοσία/Μενού/Enter**

Πατήστε το κουμπί τροφοδοσίας για να ενεργοποιήσετε την οθόνη.

Όταν δεν υπάρχει OSD, πατήστε για να εμφανιστεί το OSD ή να επιβεβαιώσετε την επιλογή. Πιέστε για περίπου 2 δευτερόλεπτα για απενεργοποίηση της οθόνης.

#### **Dial Point**

Όταν δεν υπάρχει OSD, πατήστε το πλήκτρο Με στόχο σημείο στο ενεργό μενού Με στόχο σημείο και, στη συνέχεια, πατήστε "Αριστερά" ή "Δεξιά" για να ενεργοποιήσετε ή να απενεργοποιήσετε το Με στόχο σημείο.

#### **Λειτουργία παιχνιδιού/Αριστερά**

Όταν δεν υπάρχει ένδειξη OSD επί της οθόνης, πατήστε το πλήκτρο "Αριστερά" για να ανοίξετε τη λειτουργία παιχνιδιού, στη συνέχεια πατήστε το πλήκτρο "Αριστερά" ή "Δεξιά" για να επιλέξετε τη λειτουργία παιχνιδιού (FPS, RTS, Αγώνας, Παίκτης 1, Παίκτης 2 ή Παίκτης 3) βάσει των διαφορετικών τύπων παιχνιδιού.

#### **Λόγος εικόνας/Δεξιά**

Όταν δεν υπάρχει OSD, πατήστε το πλήκτρο "Δεξιά" για να επιλέγετε συνεχής αλλαγή λόγου εικόνας.

#### **Πηγή/Αυτόματο/Έξοδος**

Όταν κλείσει το μενού OSD, πιέζοντας το πλήκτρο Source/Auto/Exit (Πηγή/Αυτόματο/Έξοδος) θα μεταβείτε στη λειτουργία πλήκτρου συντόμευσης Source (Πηγή). Όταν κλείσει το μενού OSD, πατήστε το πλήκτρο Source/Auto/Exit (Πηγή/Αυτόματο/Έξοδος) συνεχόμενα για περίπου 2 δευτερόλεπτα για αυτόματη ρύθμιση παραμέτρων (Μόνο για μοντέλα με D-Sub).

### <span id="page-14-0"></span>**OSD Setting (Ρύθμιση OSD)**

**Βασικές και απλές οδηγίες σχετικά με τα πλήκτρα ελέγχου.**

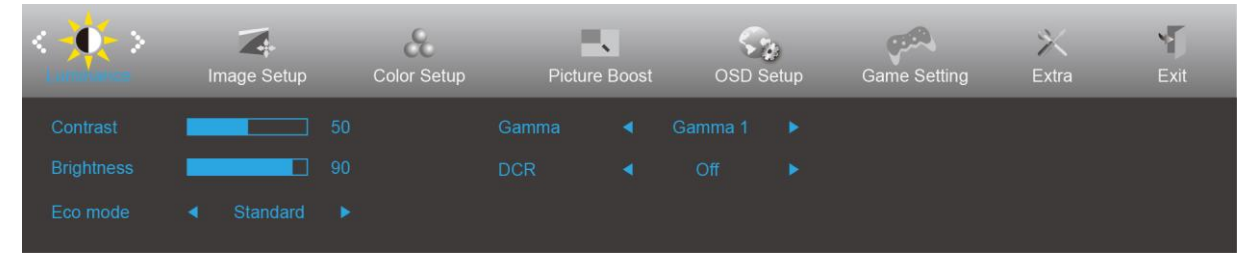

- 1) Πατήστε το **κουμπί MENU (ΜΕΝΟΥ)** για να εμφανιστεί το παράθυρο του μενού OSD.
- 2) Πιέστε**< ή >**για να περιηγηθείτε στις λειτουργίες. Αφού επισημάνετε τη λειτουργία που επιθυμείτε, πατήστε το **κουμπί MENU (ΜΕΝΟΥ)** για να την ενεργοποιήσετε. Πατήστε < ή >για να περιηγηθείτε στις λειτουργίες του υπομενού. Αφού επισημάνετε τη λειτουργία που επιθυμείτε, πατήστε το **κουμπί MENU (ΜΕΝΟΥ)** για να την ενεργοποιήσετε.
- 3) Πιέστε < ή >για αλλαγή των ρυθμίσεων της επιλεγμένης λειτουργίας. Πατήστε το **κουμπί AUTO (ΑΥΤΟΜΑΤΟ)**  για έξοδο. Εάν θέλετε να ρυθμίσετε κάποια άλλη λειτουργία, επαναλάβατε τα βήματα 2-3.
- 4) Λειτουργία Κλειδώματος/Ξεκλειδώματος OSD: Για να κλειδώσετε ή να ξεκλειδώσετε, πιέστε και κρατήστε πατημένο το **κουμπί Down (Κάτω)** για 10 δευτερόλεπτα ενώ η λειτουργία OSD δεν είναι ενεργοποιημένη.

#### **Σημειώσεις:**

- 1) Εάν το προϊόν έχει μόνο μια είσοδο σήματος, το στοιχείο "Input Select" (Επιλογή εισόδου) απενεργοποιείται προκειμένου να γίνει η ρύθμιση.
- 2) Λειτουργίες ECO (εκτός από τη λειτουργία Τυπική), DCR, λειτουργία DCB και Ενίσχυση εικόνας, για αυτές τις τέσσερις καταστάσεις όπου μόνο μία κατάσταση μπορεί να υπάρχει.

#### <span id="page-15-0"></span>**Luminance (Φωτεινότητα)**

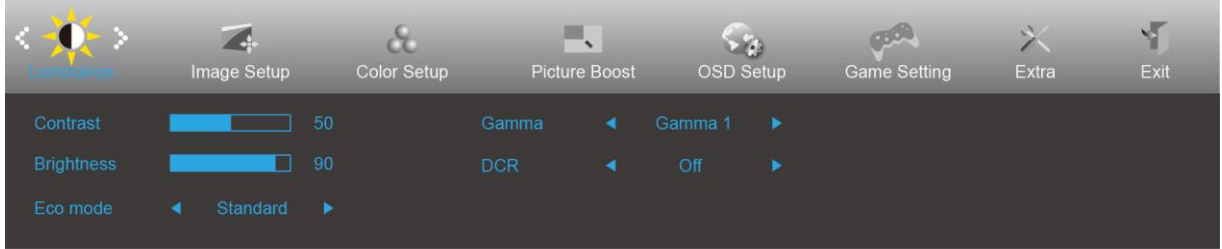

- 1. Πιέστε το **κουμπί MENU (ΜΕΝΟΥ)** για να εμφανιστεί το μενού.
- 2. ΠιέστεΑριστερά ή Δεξιά για επιλογή (Φωτεινότητα), και πιέστε το **κουμπί MENU (ΜΕΝΟΥ)** για εισαγωγή.
- 3. Πιέστε Αριστερά ή Δεξιά για επιλογή υπομενού, και πιέστε το **κουμπί MENU (ΜΕΝΟΥ)** για εισαγωγή.
- 4. Πιέστε Αριστερά ή Δεξιά για ρύθμιση.
- 5. Πιέστε το **κουμπί AUTO (ΑΥΤΟΜΑΤΟ)** για έξοδο.

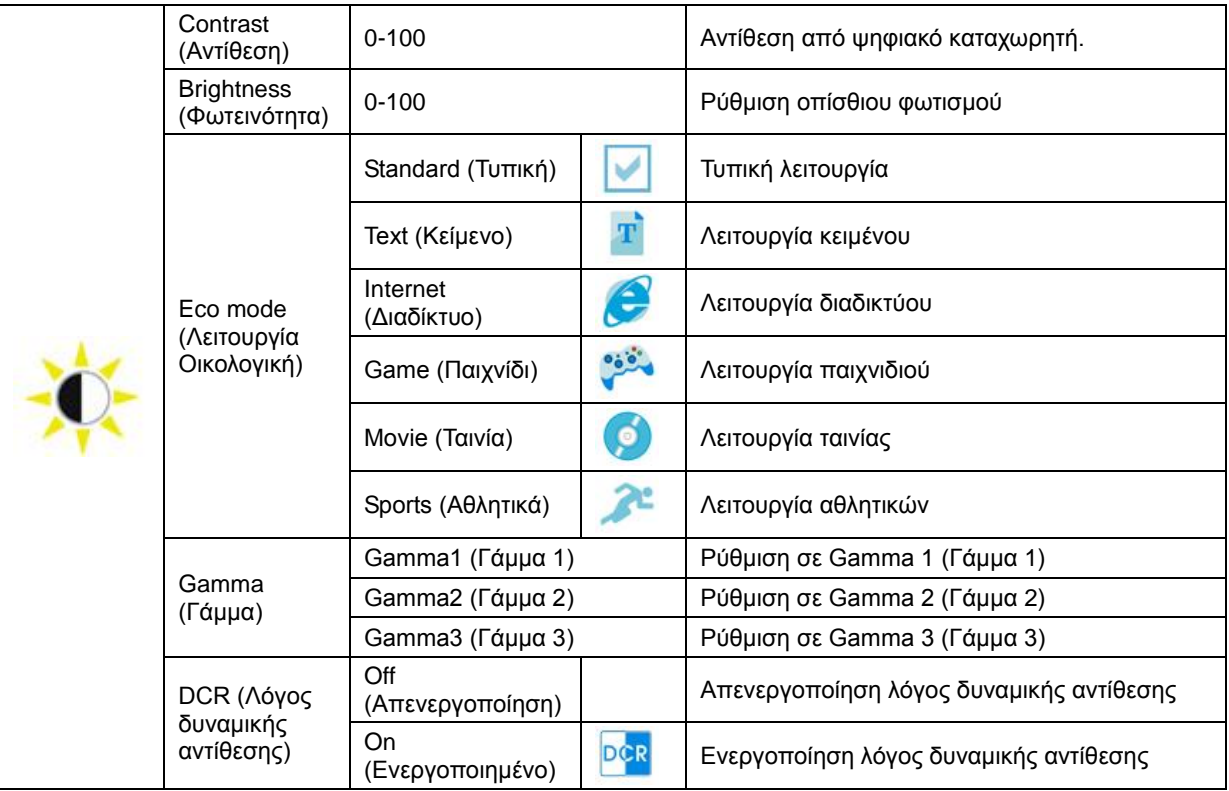

#### <span id="page-16-0"></span>**Image Setup (Ρύθμιση εικόνας)**

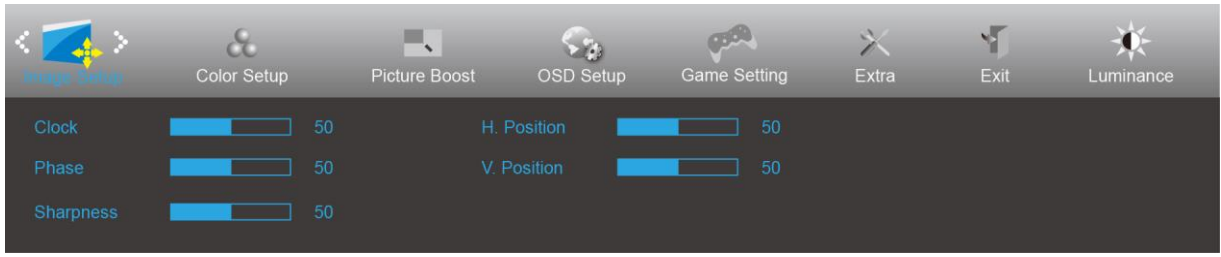

- 1. Πιέστε το **κουμπί MENU (ΜΕΝΟΥ)** για εμφάνιση μενού.
- 2. Πατήστε Αριστερά ή Δεξιά για επιλογή (Image Setup (Ρύθμιση εικόνας)), και πιέστε το **κουπί MENU (ΜΕΝΟΥ)** για εισαγωγή.
- 3. Πιέστε Αριστερά ή Δεξιά για επιλογή υπομενού, και πιέστε το **κουμπί MENU (ΜΕΝΟΥ)** για εισαγωγή.
- 4. Πιέστε Αριστερά ή Δεξιά για ρύθμιση.
- 5. Πιέστε το **κουμπί AUTO (ΑΥΤΟΜΑΤΟ)** για έξοδο.

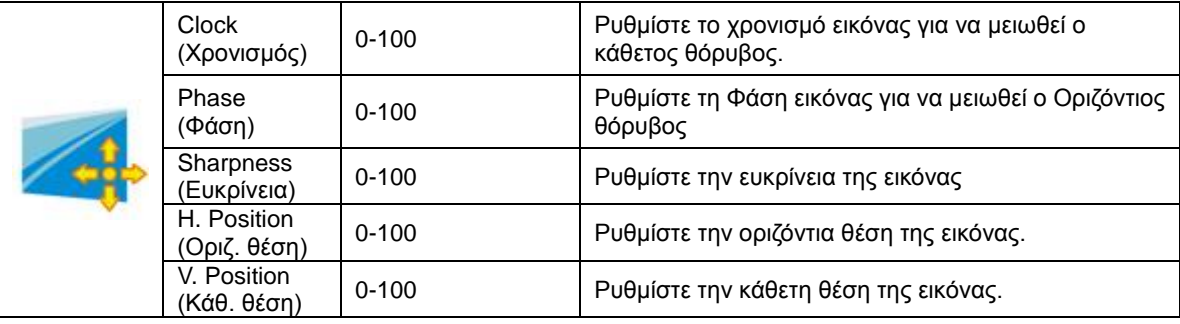

#### <span id="page-17-0"></span>**Color Setup (Ρύθμιση χρωμάτων)**

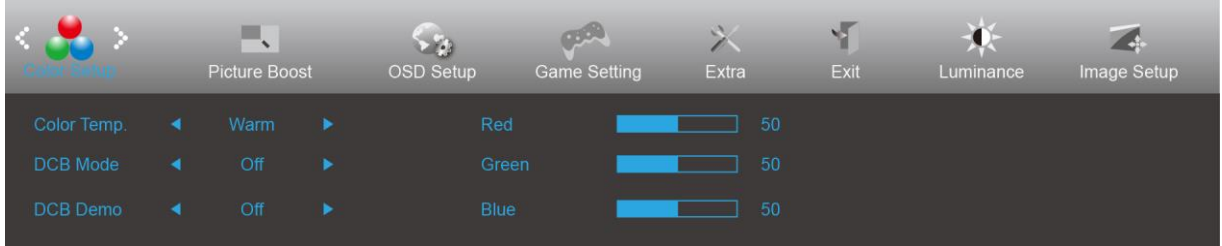

- 1. Πιέστε το **κουμπί MENU (ΜΕΝΟΥ)** για να εμφανιστεί το μενού.
- 2. Πιέστε Αριστερά ή Δεξιά για επιλογή (Color Setup (Ρύθμιση χρώματος)), και πιέστε το **κουμπί MENU (ΜΕΝΟΥ)** για εισαγωγή.
- 3. Πιέστε Αριστερά ή Δεξιά για επιλογή υπομενού, και πιέστε το **κουμπί MENU (ΜΕΝΟΥ)** για εισαγωγή.
- 4. Πιέστε Αριστερά ή Δεξιά για ρύθμιση.
- 5. Πιέστε το **κουμπί AUTO (ΑΥΤΟΜΑΤΟ)** για έξοδο.

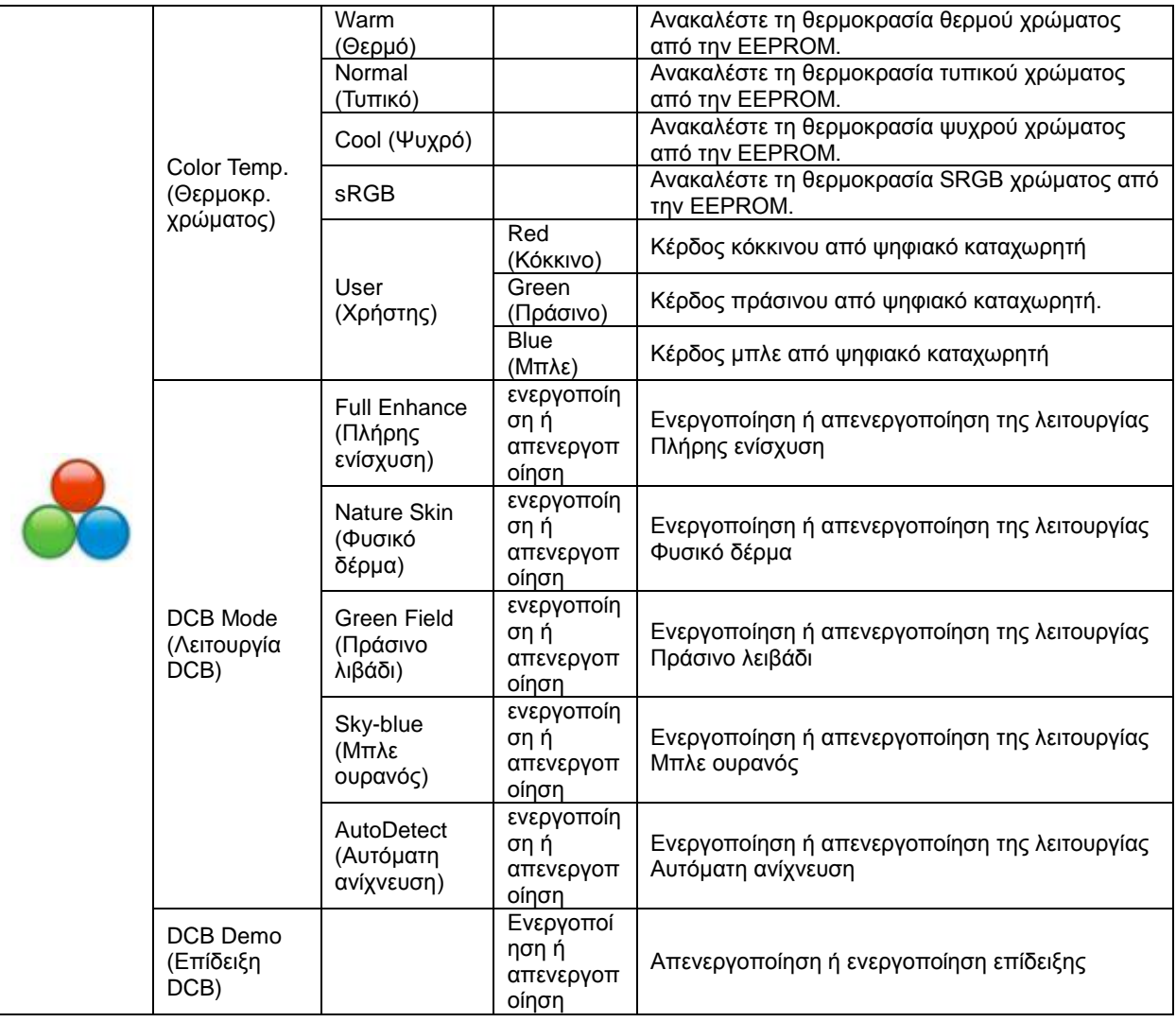

#### <span id="page-18-0"></span>**Picture Boost (Ενίσχυση εικόνας)**

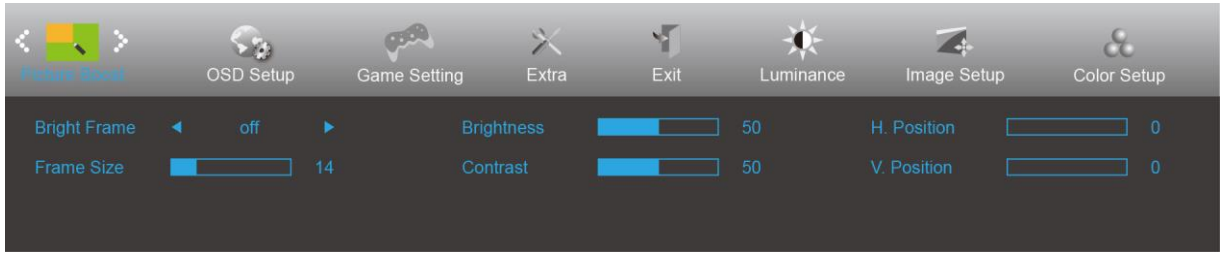

- 1. Πιέστε το **κουμπί MENU (ΜΕΝΟΥ)** για να εμφανιστεί το μενού.
- 2. Πιέστε Αριστερά ή Δεξιά για επιλογή (Picture Boost (Ενίσχυση εικόνας)), και πιέστε το **κουμπί MENU (ΜΕΝΟΥ)** για εισαγωγή.
- 3. Πιέστε Αριστερά ή Δεξιά για επιλογή υπομενού, και πιέστε το **κουμπί MENU (ΜΕΝΟΥ)** για εισαγωγή.
- 4. Πιέστε Αριστερά ή Δεξιά για ρύθμιση.
- 5. Πιέστε το **κουμπί AUTO (ΑΥΤΟΜΑΤΟ)** για έξοδο.

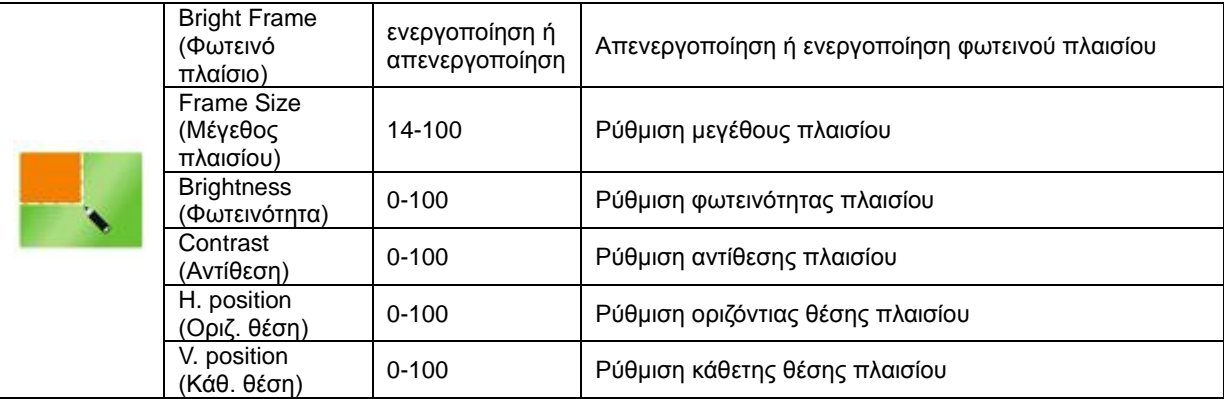

#### **Σημείωση:**

Ρύθμιση φωτεινότητας, αντίθεσης και θέσης του Bright Frame (Φωτεινό πλαίσιο) για καλύτερη εμπειρία θέασης.

#### <span id="page-19-0"></span>**OSD Setup (Ρύθμιση OSD)**

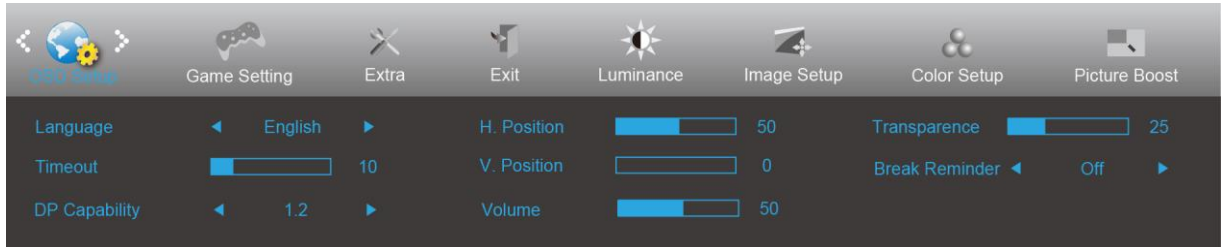

- 1. Πιέστε το **κουμπί MENU (ΜΕΝΟΥ)** για να εμφανιστεί το μενού.
- 2. Πιέστε Αριστερά ή Δεξιά για επιλογή (OSD Setup (Ρύθμιση OSD)), και πιέστε το **κουμπί MENU (ΜΕΝΟΥ)** για εισαγωγή.
- 3. Πιέστε Αριστερά ή Δεξιά για επιλογή υπομενού, και πιέστε το **κουμπί MENU (ΜΕΝΟΥ)** για εισαγωγή.
- 4. Πιέστε Αριστερά ή Δεξιά για ρύθμιση.
- 5. Πιέστε το **κουμπί AUTO (ΑΥΤΟΜΑΤΟ)** για έξοδο.

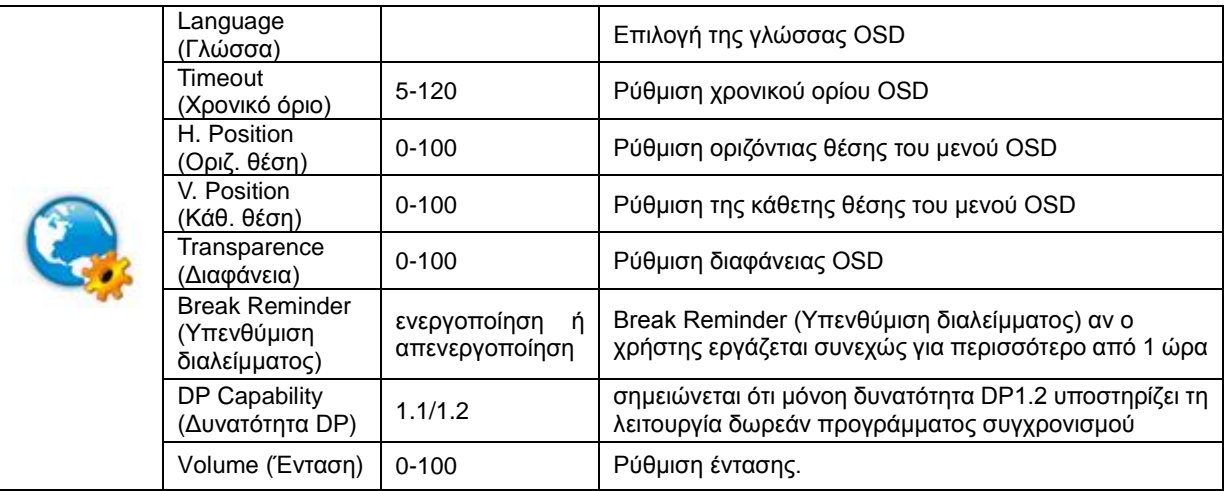

#### **Σημειώσεις:**

Εάν το περιεχόμενο βίντεο DP υποστηρίζει DP1.2, επιλέξτε DP1.2 για δυνατότητα DP. Σε αντίθετη περίπτωση, επιλέξτε DP1.1.

#### <span id="page-20-0"></span>**Ρύθμιση παιχνιδιού**

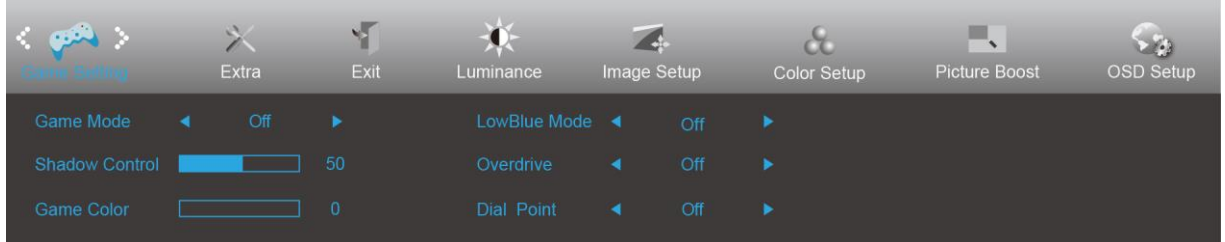

- 1. Πιέστε το **κουμπί MENU (ΜΕΝΟΥ)** για να εμφανιστεί το μενού.
- 2. Πιέστε Αριστερά ή Δεξιά για επιλογή (Game setting (Ρύθμιση παιχνιδιού)), και πιέστε το **κουμπί MENU (ΜΕΝΟΥ)** για εισαγωγή.
- 3. Πιέστε Αριστερά ή Δεξιά για επιλογή υπομενού, και πιέστε το **κουμπί MENU (ΜΕΝΟΥ)** για εισαγωγή.
- 4. Πιέστε Αριστερά ή Δεξιά για ρύθμιση.
- 5. Πιέστε το **κουμπί AUTO (ΑΥΤΟΜΑΤΟ)** για εισαγωγή.

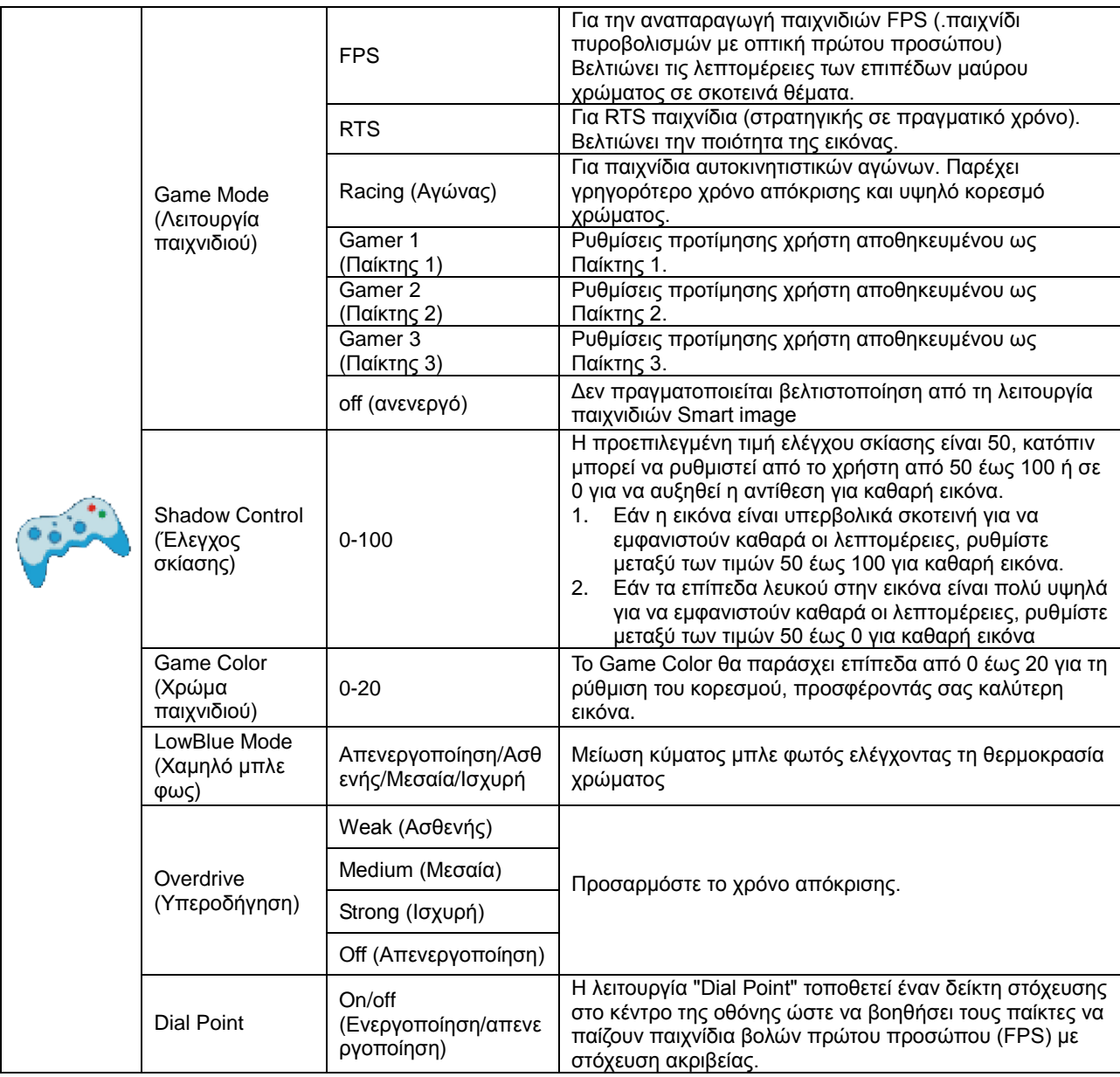

#### <span id="page-21-0"></span>**Extra (Πρόσθετα)**

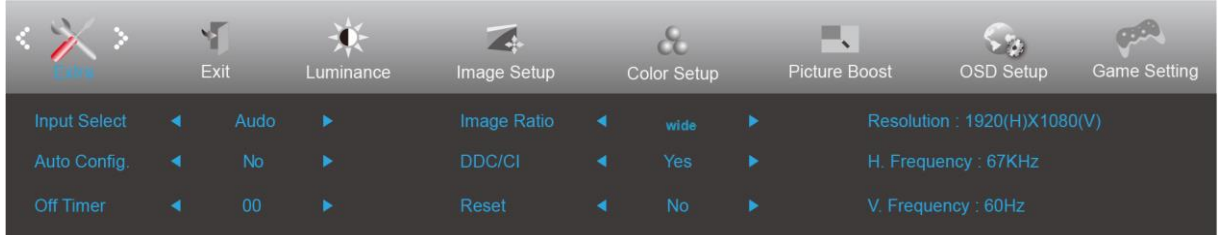

- 1. Πιέστε το **κουμπί MENU (ΜΕΝΟΥ)** για να εμφανιστεί το μενού.
- 2. Πιέστε Αριστερά ή Δεξιά για επιλογή (Extra (Επιπλέον)), και πιέστε το **κουμπί MENU (ΜΕΝΟΥ)** για εισαγωγή.
- 3. Πιέστε Αριστερά ή Δεξιά για επιλογή υπομενού, και πιέστε το **κουμπί MENU (ΜΕΝΟΥ)** για εισαγωγή.
- 4. Πιέστε Αριστερά ή Δεξιά για ρύθμιση.
- 5. Πιέστε το **κουμπί AUTO (ΑΥΤΟΜΑΤΟ)** για έξοδο.

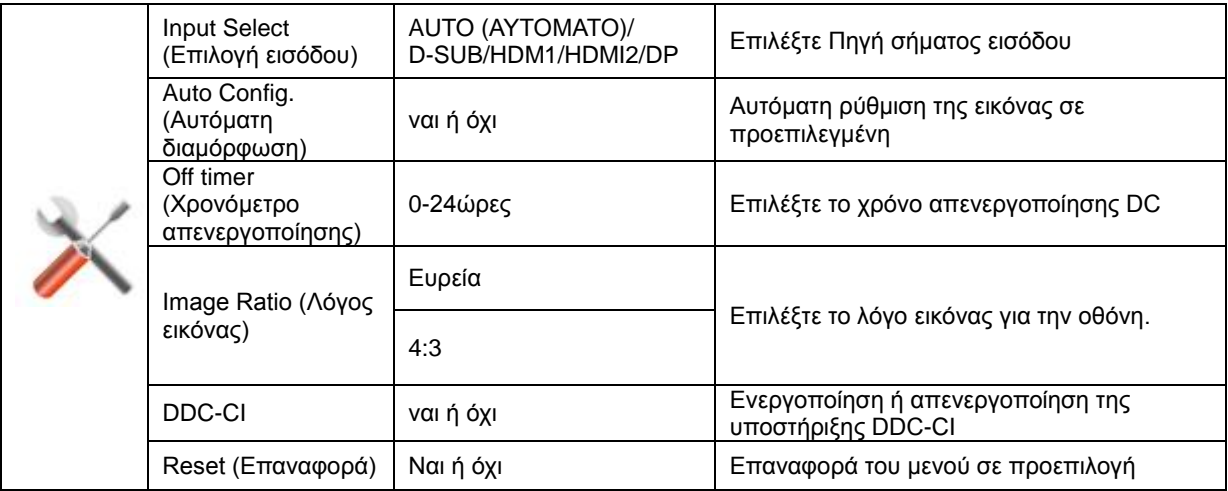

#### <span id="page-22-0"></span>**Exit (Έξοδος)**

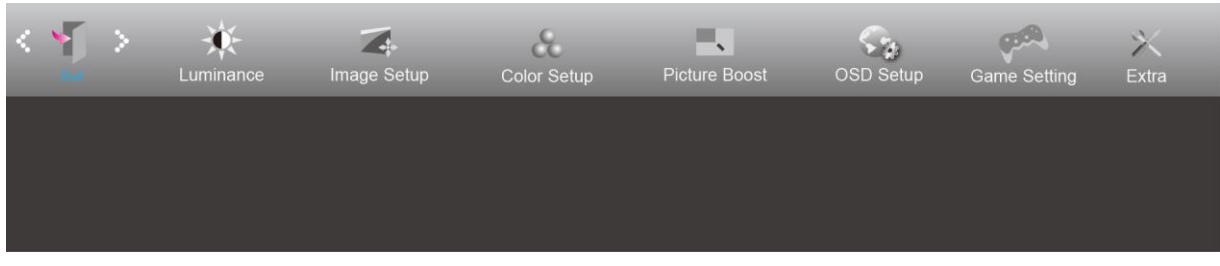

- 1. Πιέστε το **κουμπί MENU (ΜΕΝΟΥ)** για να εμφανιστεί το μενού.
- 2. Πιέστε Αριστερά ή Δεξιάγια επιλογή (Exit (Έξοδος)), και πιέστε το **κουμπί MENU (ΜΕΝΟΥ)** για εισαγωγή.
- 3. Πιέστε το **κουμπί AUTO (ΑΥΤΟΜΑΤΟ)** για έξοδο.

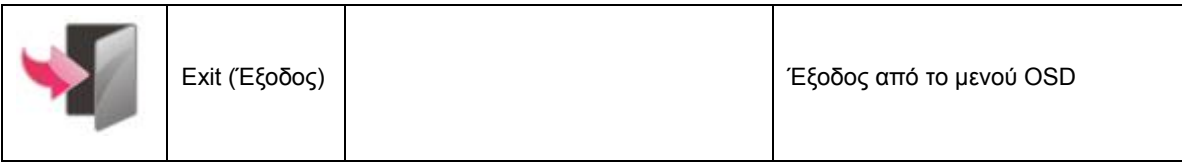

### <span id="page-22-1"></span>**Ενδεικτική λυχνία LED**

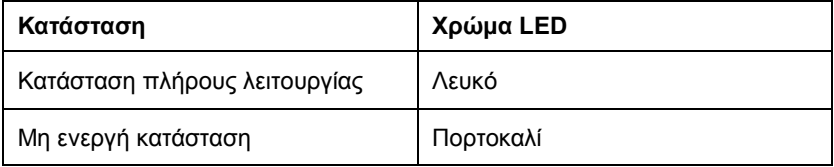

# <span id="page-23-0"></span>**Αντιμετώπιση προβλημάτων**

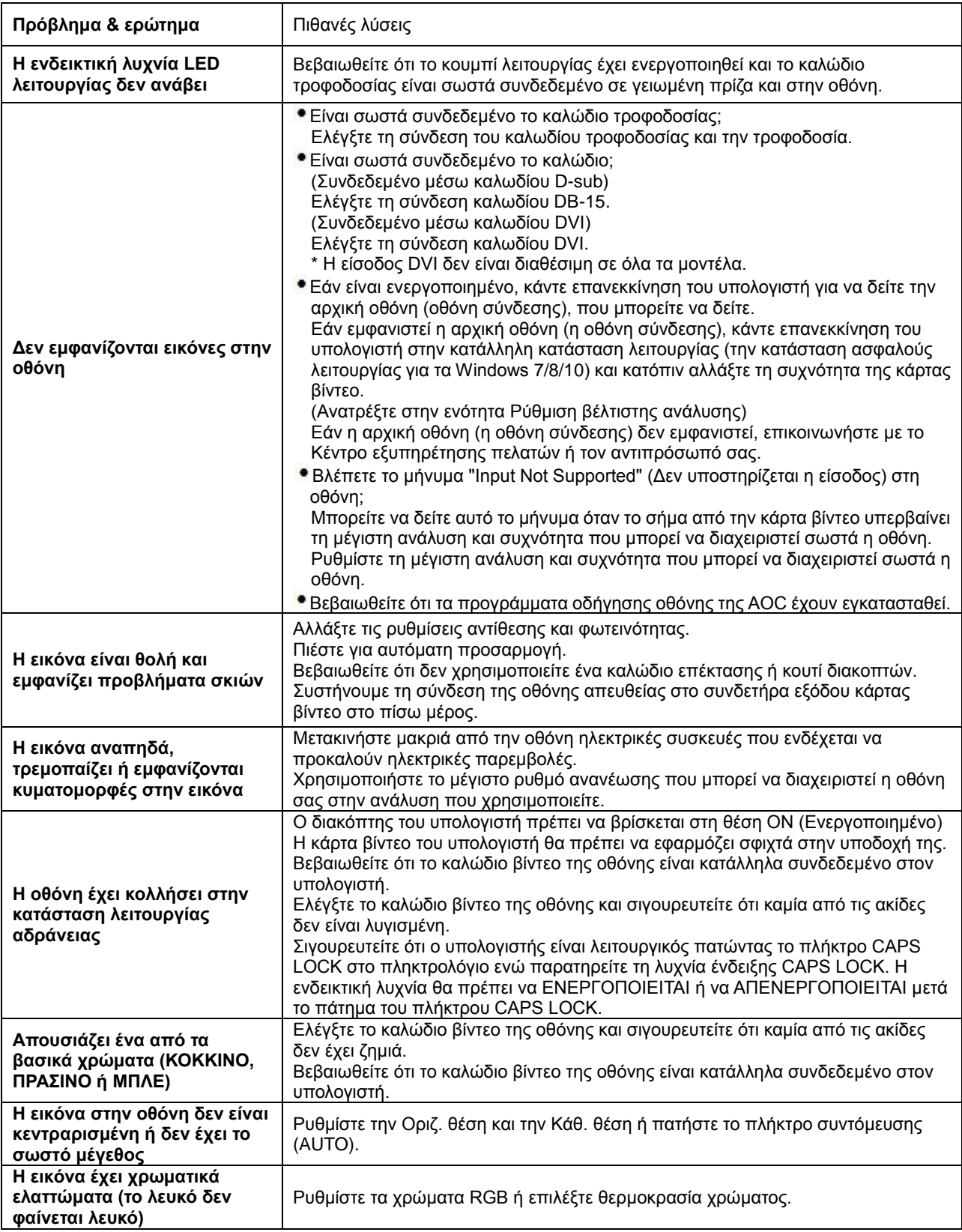

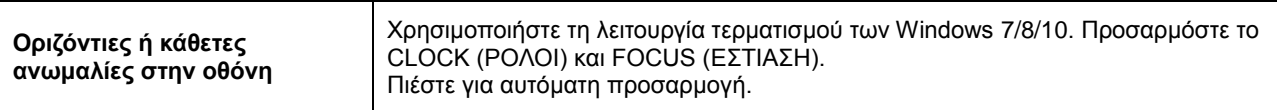

# <span id="page-25-0"></span>**Προδιαγραφές**

## <span id="page-25-1"></span>**Γενικές προδιαγραφές**

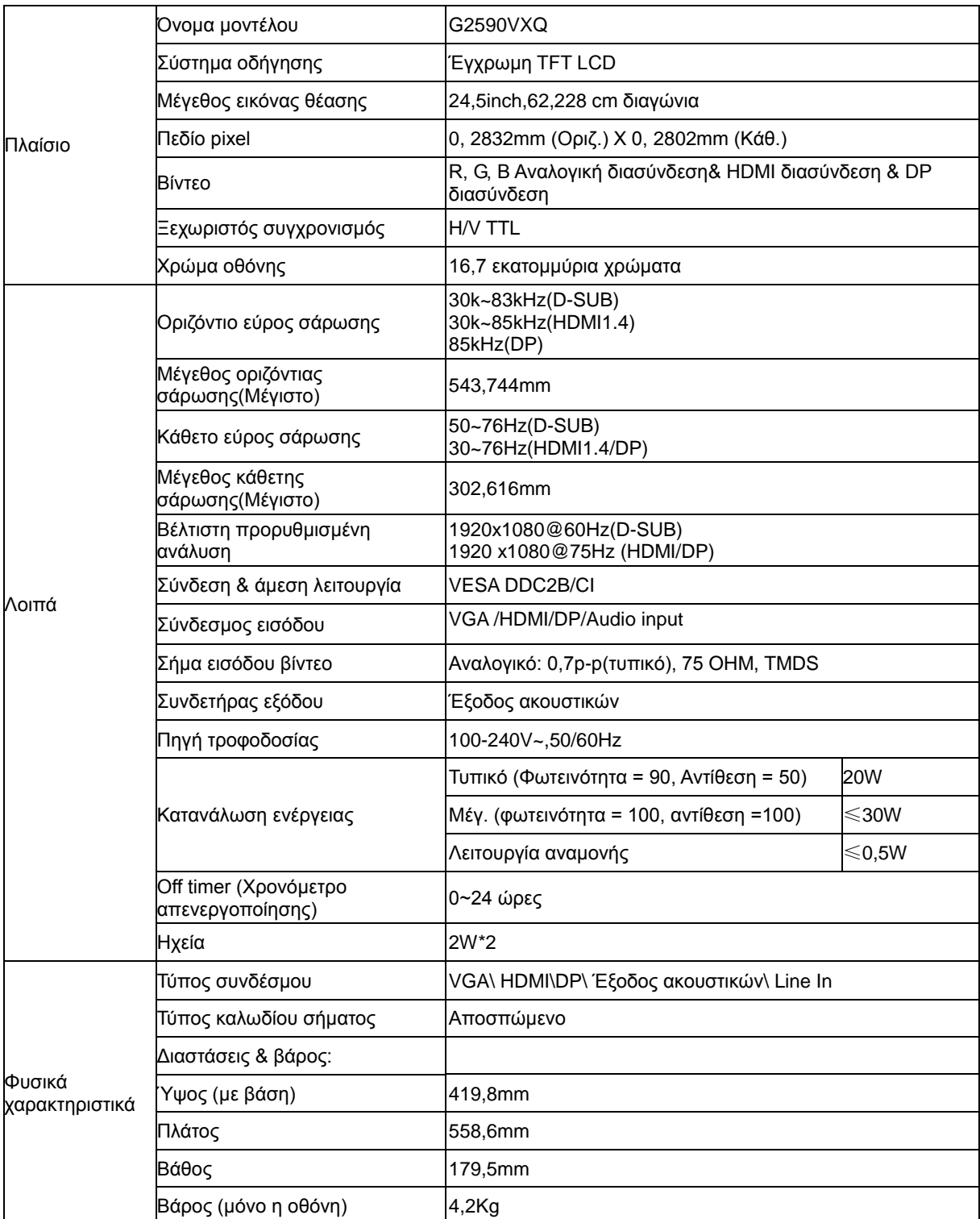

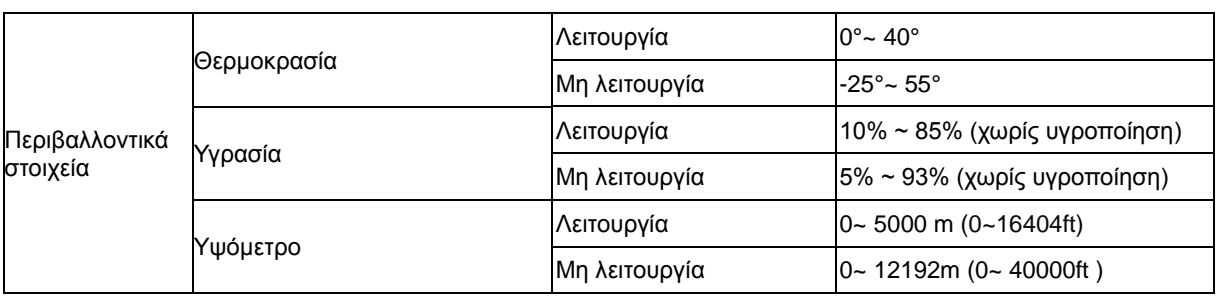

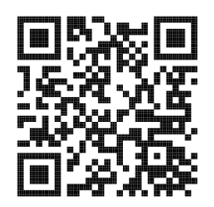

## <span id="page-27-0"></span>**Προκαθορισμένες καταστάσεις λειτουργίας οθόνης**

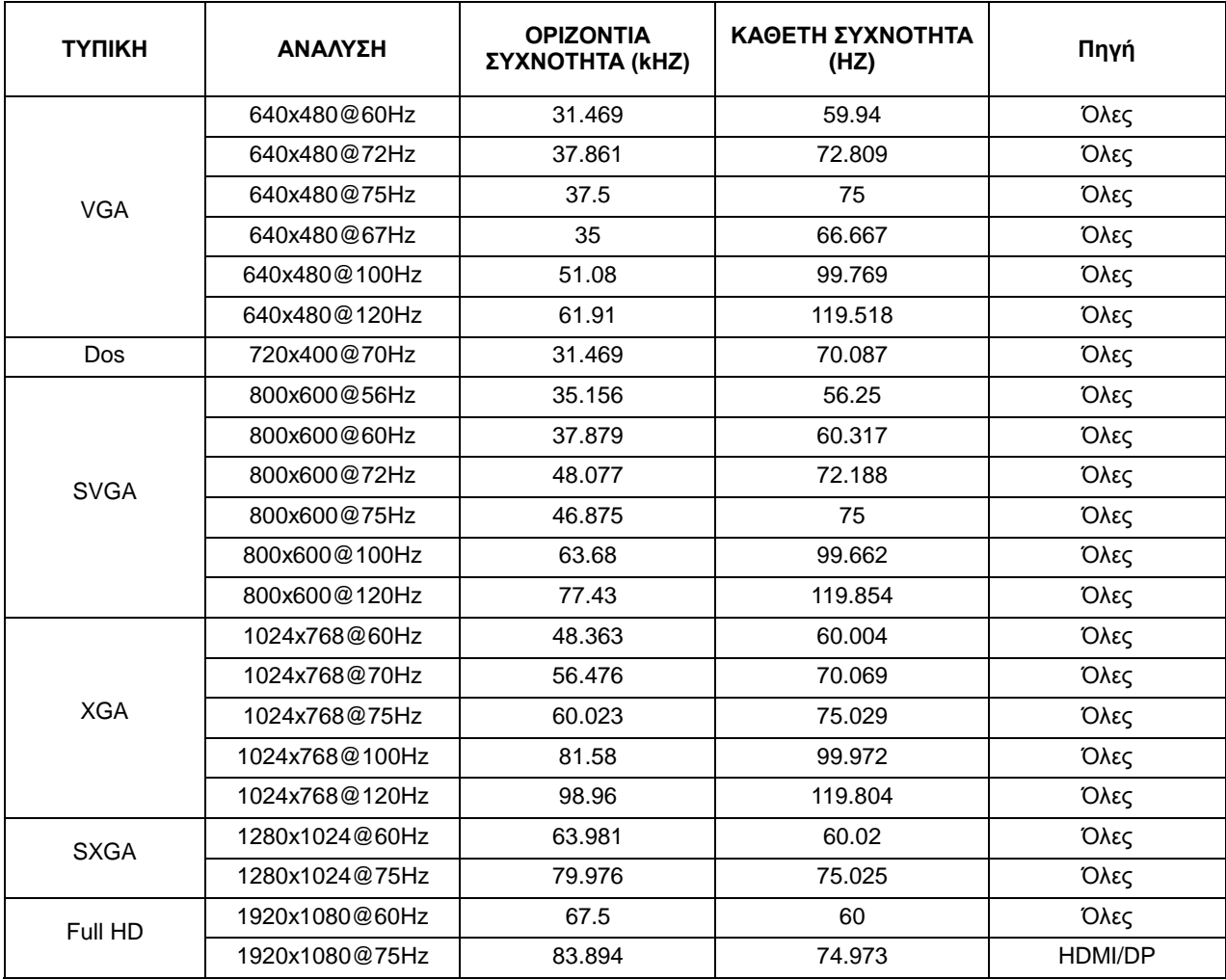

## <span id="page-28-0"></span>**Αναθέσεις ακίδων**

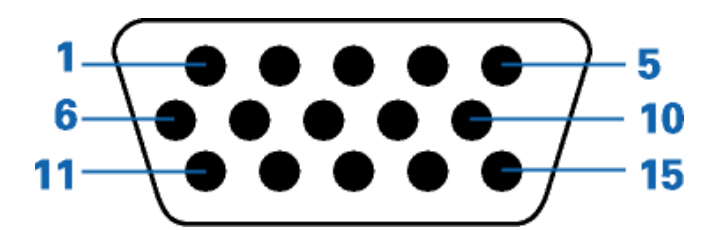

#### **Καλώδιο σήματος έγχρωμης οθόνης 15 ακίδων**

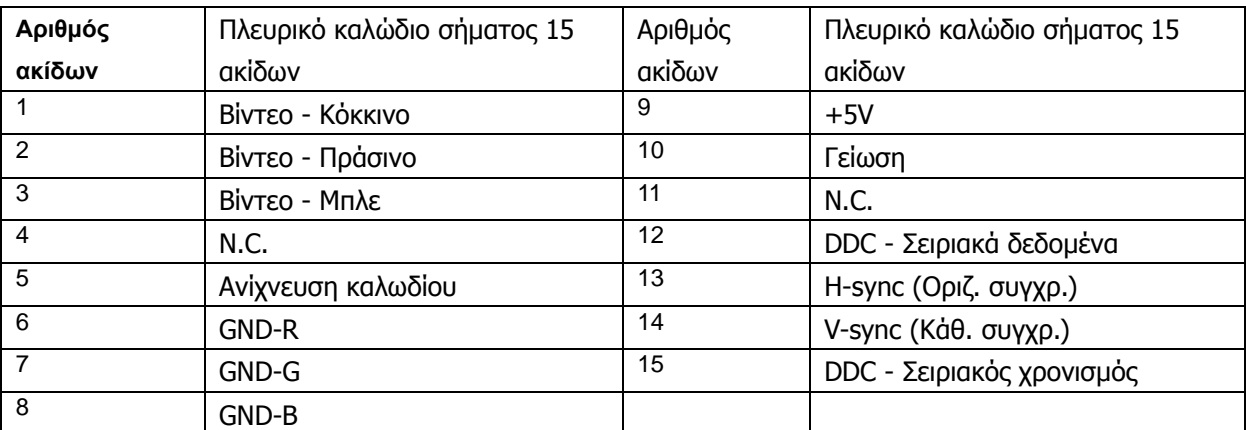

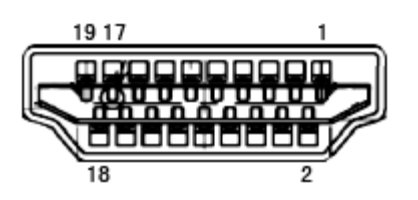

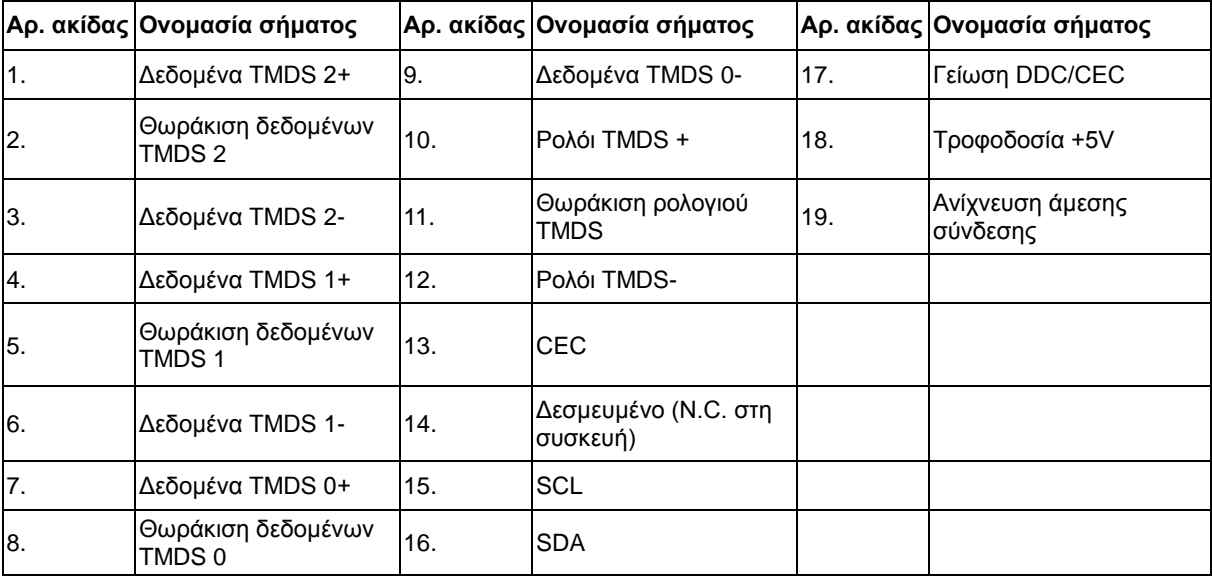

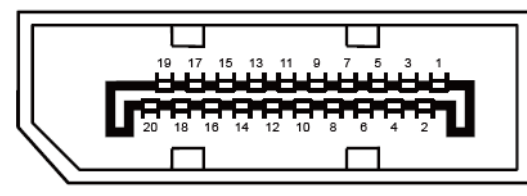

**Καλώδιο σήματος έγχρωμης οθόνης 20 ακίδων**

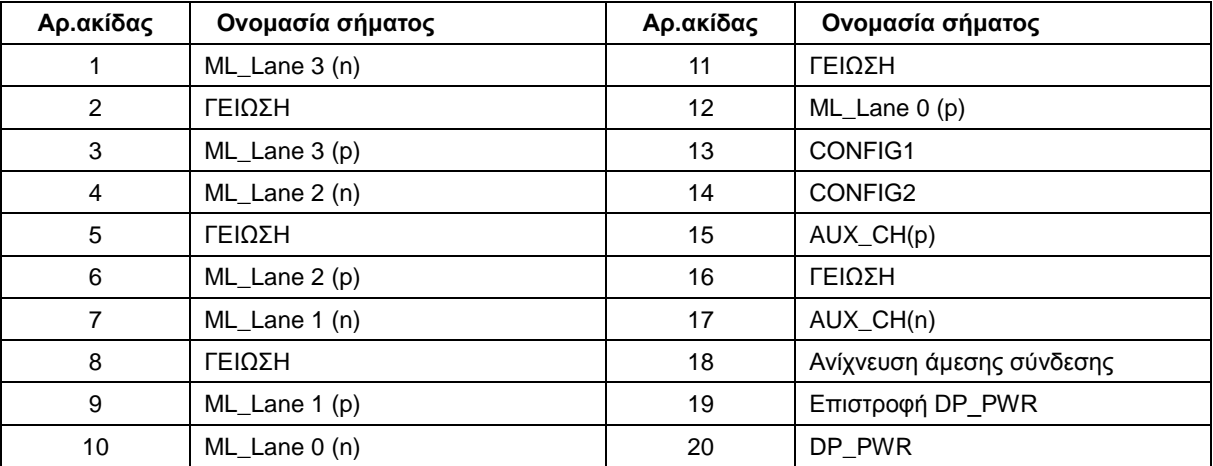

### <span id="page-30-0"></span>**Σύνδεση & άμεση λειτουργία (Plug and Play)**

#### **Δυνατότητα "Σύνδεση & άμεση λειτουργία" DDC2B**

Η οθόνη αυτή είναι εξοπλισμένη με δυνατότητες VESA DDC2B σύμφωνα με τα πρότυπα VESA DDC STANDARD. Επιτρέπει στην οθόνη να ενημερώνει το κεντρικό σύστημα για την ταυτότητά της και ανάλογα με το επίπεδο DDC που χρησιμοποιείται αποστέλλει πρόσθετες πληροφορίες για τις δυνατότητες της οθόνης.

Το DDC2B είναι ένα κανάλι δεδομένων δύο κατευθύνσεων το οποίο βασίζεται στο πρωτόκολλο I2C. Το κεντρικό σύστημα μπορεί να ζητήσει πληροφορίες EDID πάνω από το κανάλι DDC2B.